1. 帳號登入後進入系統,彈出此訊息 **preventive maintenance (**提醒軟體維 護**)**無法啟用 experiment window

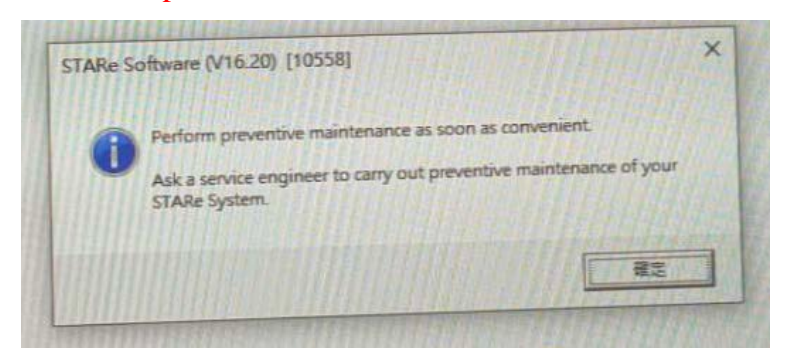

2. 點擊 **install window**

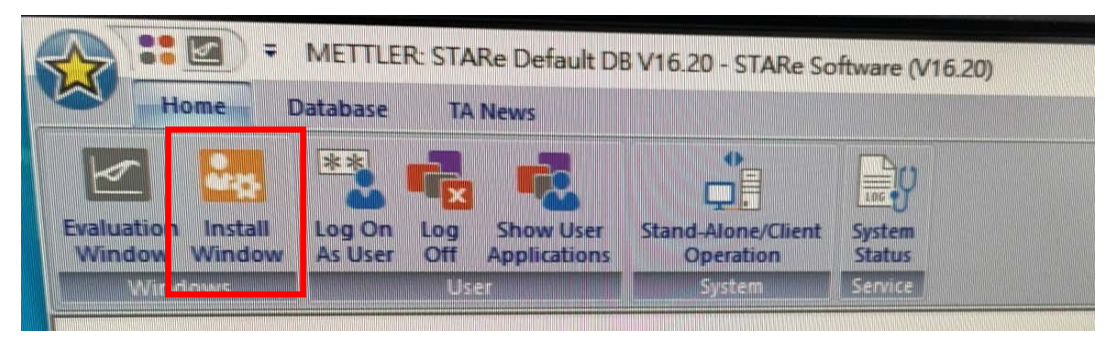

## 3. 點擊 **system configuration**

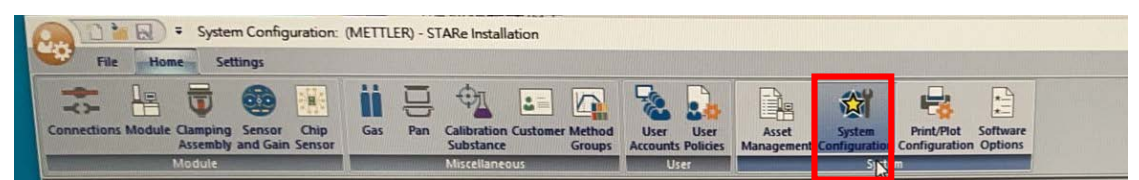

4. 將 global settings  $\rightarrow$ **Remind to perform preventive maintenance** 取消勾選

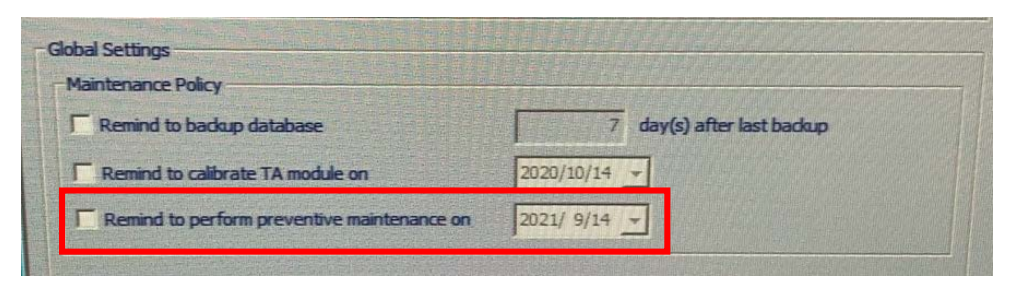